### **РЕКОМЕНДАЦИИ ПО ВЫПОЛНЕНИЮ ДОМАШНЕЙ КОНТРОЛЬНОЙ**

Контрольная работа по предмету «Прикладная информатика» для учащихся заочного отделения по специальности «Торговое дело» составлена в соответствии с учебным планом и предусматривает практическое закрепление и контроль полученных студентами знаний. Работа содержит 3 задания (2 теоретических вопроса и 1 практическое задание). Теоретические вопросы оформляются в текстовом редакторе. Практическое задание выполняется в графическом редакторе Adobe Photoshop в соответствии с требованиями.

Контрольная работа должна быть представлена на проверку в виде твердой копии (распечатана на листах формата А4) и в электронном варианте (на магнитном диске – в качестве имени файла использовать свою фамилию).

### **Номер варианта соответствует номеру фамилии учащегося по журналу.**

*Оформляется контрольная работа в соответствии с нормами и требованиями, действующими в колледже, и сдается на проверку не позже установленного срока.*

#### **Требования к оформлению теоретической части работы.**

1. *Теоритические вопросы* оформляется в текстовом редакторе MS WORD:

тип шрифта для теста –Times New Roman, для заголовков разделов – Arial размером 16, полужирный;

размер шрифта – 14 пт

междустрочный интервал – полуторный

абзацный отступ –1,25 см

выравнивание: по ширине

2. Каждая *страница* должна иметь

*поля*: левое – 25 мм, верхнее  $-20$  мм, правое  $-15$  мм, нижнее – 20 мм.

- 3. *Нумерация страниц.*
- 4. *Оформляется титульный лист в соответствии с Приложением 1*

## **ПЕРЕЧЕНЬ ВОПРОСОВ ДЛЯ ДОМАШНЕЙ КОНТРОЛЬНОЙ РАБОТЫ Вариант 1**

#### **Теоретические вопросы.**

1. Интернет как средство профессиональной коммуникации. Работа с электронными библиотеками.

2. Adobe Photoshop. Элементы окна Adobe Photoshop.

#### **Практическое задание**

Откорректировать тоновый диапазон изображения

1. Открыть файл Z2\_04.jpg. (предварительно скачать с сайта колледжа в разделе Учащимся/Профессионально-техническое образование: учебные материалы) Обратить внимание, что исходное изображение тусклое.

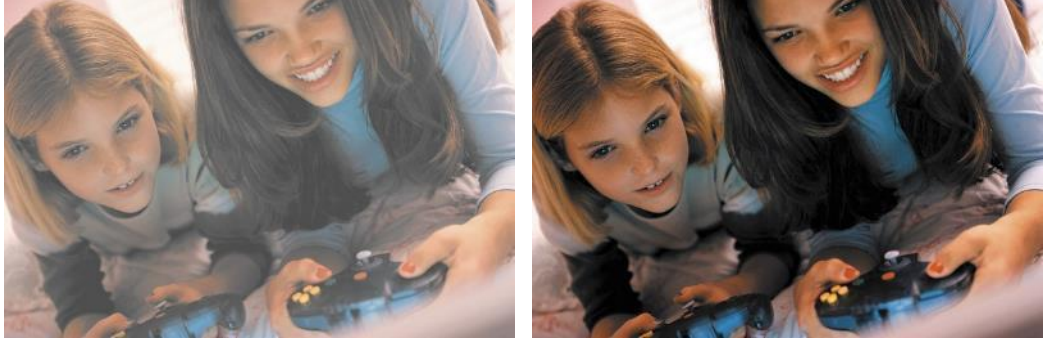

*Исходное и откорректированное изображения*

- 2. Откорректировать изображение (яркость, контрастность).
- 3. Добавить текстовую надпись «Игра» поверх изображения.
- 4. Сохранить файл под именем gamers.jpg.

## **Вариант 2**

#### **Теоретические вопросы.**

- 1. Коммуникационные технологии: способы и скорость передачи информации.
- 2. Перечень инструментов Аdobe Photoshop и их назначение.

#### **Практическое задание**

Откорректировать тоновый диапазон изображения

1. Открыть файл Z2\_05.jpg. (предварительно скачать с сайта колледжа в разделе Учащимся/Профессионально-техническое образование: учебные материалы) Обратить внимание, что исходное изображение тусклое.

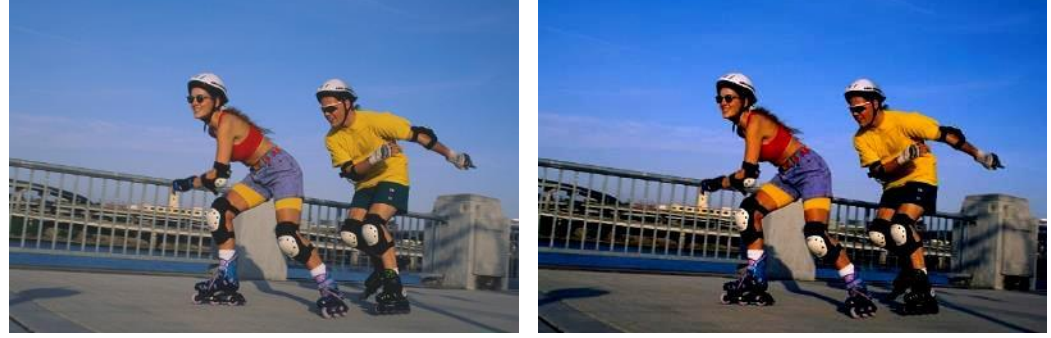

- 2. Откорректировать изображение (яркость, контрастность).
- 3. Добавить текстовую надпись «Ролики» поверх изображения.
- **4.** Сохранить файл под именем rollers.jpg.

### **Теоретические вопросы.**

- 1. Основные службы сети Internet и протоколы .
- 2. Основные палитры Аdobe Photoshop и их функции.

#### **Практическое задание**

Откорректировать тоновый диапазон изображения

1. Открыть файл Z2\_06.jpg. (предварительно скачать с сайта колледжа в разделе Учащимся/Профессионально-техническое образование: учебные материалы) Обратить внимание, что исходное изображение тусклое.

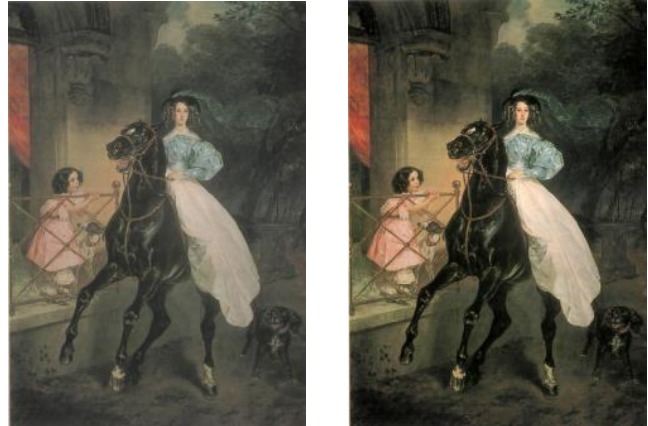

*Исходное и откорректированное изображения*

- 2. Откорректировать изображение (яркость, контрастность).
- 3. Добавить текстовую надпись «Картина» поверх изображения.
- 4. Сохранить файл под именем lady.jpg.

# **Вариант 4**

### **Теоретические вопросы.**

- 1. Средства обмена информацией в режиме реального времени сети Internet.
- 2. Основные функций палитр «Слои», «Каналы», «Стили» в Аdobe Photoshop.

### **Практическое задание**

Откорректировать тоновый диапазон изображения

1. Открыть файл Z2\_07.jpg. (предварительно скачать с сайта колледжа в разделе Учащимся/Профессионально-техническое образование: учебные материалы) Обратить внимание, что исходное изображение тусклое.

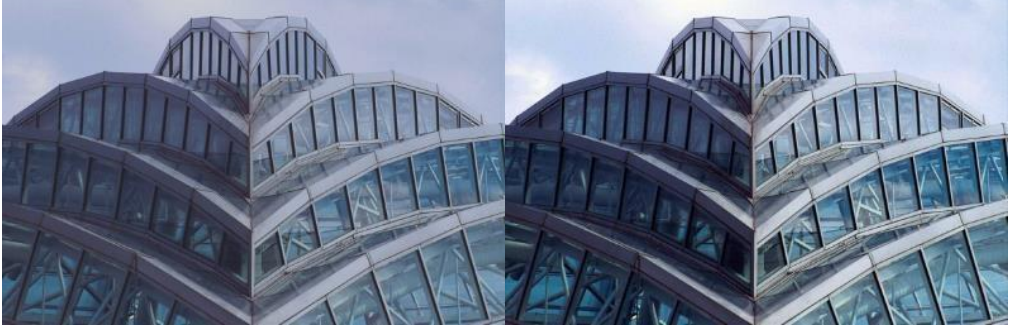

- 2. Откорректировать изображение (яркость, контрастность).
- 3. Добавить текстовую надпись «Башня» поверх изображения.
- 4. Сохранить файл под именем tower.jpg.

### **Теоретические вопросы.**

- 1. Форматы выкладываемых в электронных библиотеках произведений.
- 2. Основные функций палитр. Перестройка палитр в Аdobe Photoshop.

#### **Практическое задание**

Откорректировать тоновый диапазон изображения

1. Открыть файл Z2\_08.jpg. (предварительно скачать с сайта колледжа в разделе Учащимся/Профессионально-техническое образование: учебные материалы) Обратить внимание, что исходное изображение темное.

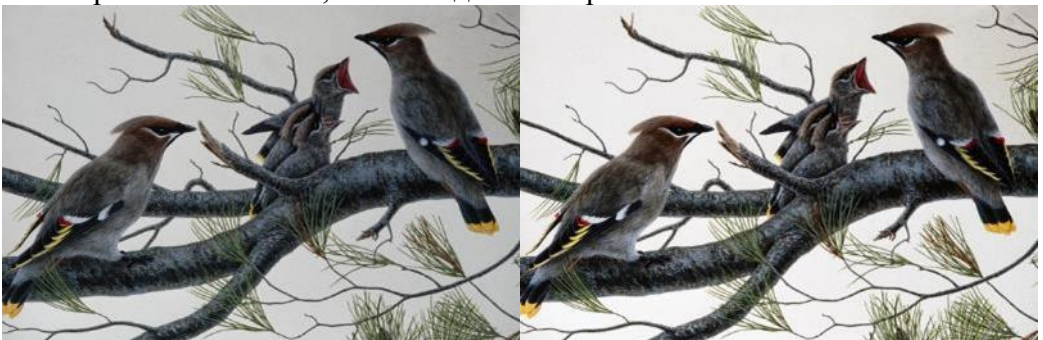

*Исходное и откорректированное изображения*

- 2. Откорректировать изображение (яркость, контрастность).
- 3. Добавить текстовую надпись «Птицы» поверх изображения.
- 4. Сохранить файл под именем birds.jpg.

## **Вариант 6**

#### **Теоретические вопросы.**

- 1. Способы эффективного поиска и обработки научной и профессиональной информации в сети Интернет.
- 2. Назначение и принцип работы с инструментами «Прямоугольная область», «Лассо» в Аdobe Photoshop

#### **Практическое задание**

Откорректировать тоновый диапазон изображения

1. Открыть файл Z2\_09.jpg. (предварительно скачать с сайта колледжа в разделе Учащимся/Профессионально-техническое образование: учебные материалы) Обратить внимание, что исходное изображение тусклое.

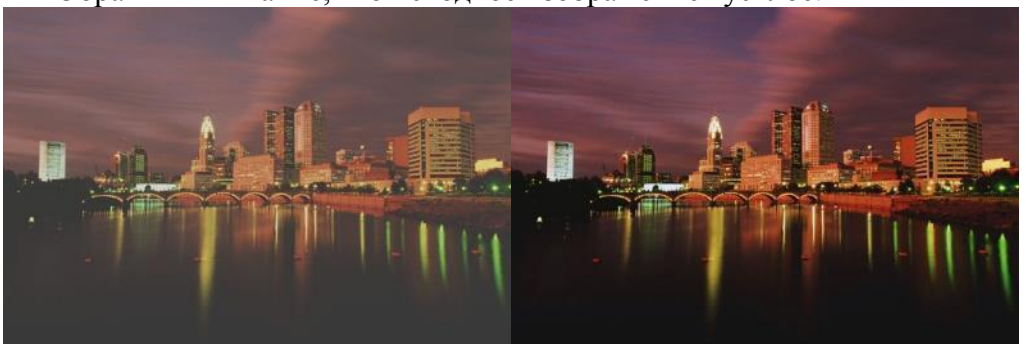

- 2. Откорректировать изображение (яркость, контрастность).
- 3. Добавить текстовую надпись «Город» поверх изображения.
- 4. Сохранить файл под именем City.jpg.

#### **Теоретические вопросы.**

- 1. Релевантность поиска в сети Интернет.
- 2. Назначение и принцип работы с инструментами «Волшебная палочка», «Перемещение»

#### **Практическое задание**

Откорректировать тоновый диапазон изображения

1. Открыть файл Z2\_10.jpg. (предварительно скачать с сайта колледжа в разделе Учащимся/Профессионально-техническое образование: учебные материалы) Обратить внимание, что исходное изображение тусклое.

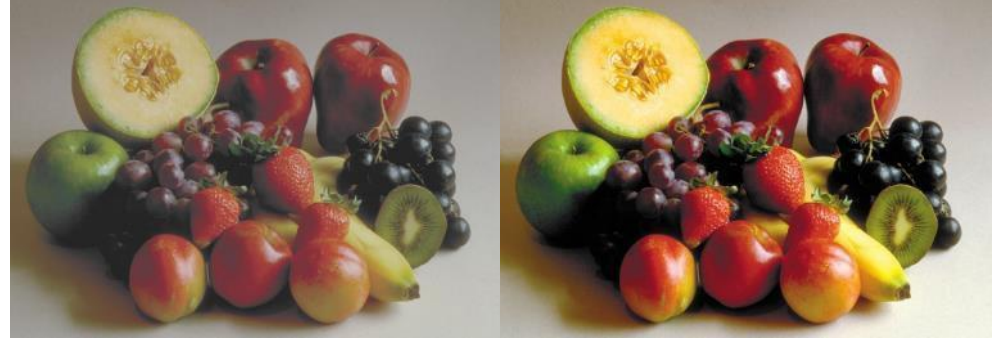

*Исходное и откорректированное изображения*

- 2. Откорректировать изображение (яркость, контрастность).
- 3. Добавить текстовую надпись «Фрукты» поверх изображения.
- 4. Сохранить файл под именем fruits.jpg

## **Вариант 8**

### **Теоретические вопросы.**

1. Программное обеспечение для работы в сети Интернет, особенности интерфейса браузеров.

2. Назначение и принцип работы с инструментами «Карандаш», «Кисть» в Рhotoshop

#### **Практическое задание**

Откорректировать тоновый диапазон изображения

1. Открыть файл Z2\_1 l.jpg (предварительно скачать с сайта колледжа в разделе Учащимся/Профессионально-техническое образование: учебные материалы) Обратить внимание, что исходное изображение тусклое.

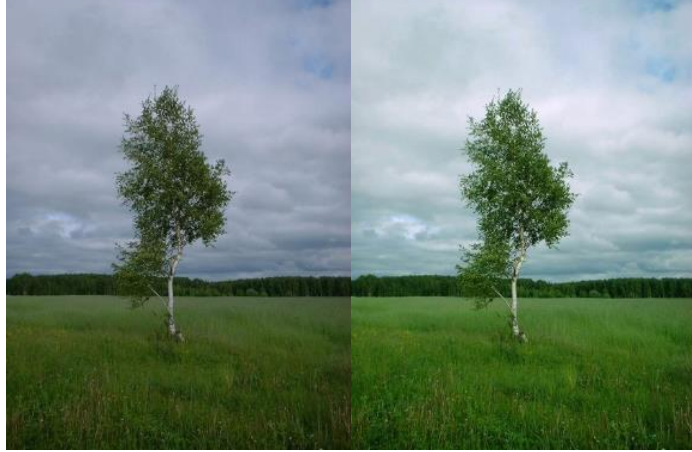

- 2. Откорректировать изображение (яркость, контрастность).
- 3. Добавить текстовую надпись «Дерево» поверх изображения.
- 4. Сохранить файл под именем tree.jpg

#### **Теоретические вопросы.**

1. Работа с большими документами в текстовом процессоре Word: создание оглавления, списка иллюстраций.

2. Назначение и принцип работы с инструментами «Ластик», «Лупа», «Рука» в Аdobe Photoshop

#### **Практическое задание**

Откорректировать тоновый диапазон изображения

1. Открыть файл Z2\_12.jpg (предварительно скачать с сайта колледжа в разделе Учащимся/Профессионально-техническое образование: учебные материалы) Обратить внимание, что исходное изображение тусклое.

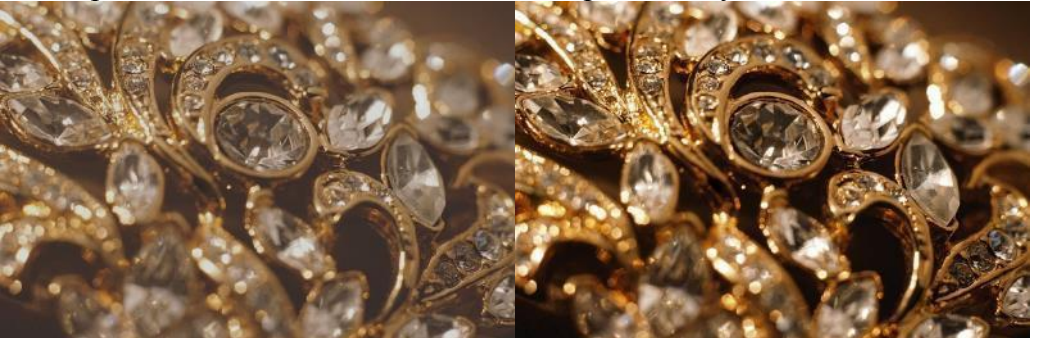

*Исходное и откорректированное изображения*

- 2. Откорректировать изображение (яркость, контрастность).
- 3. Добавить текстовую надпись «Украшения» поверх изображения.
- 4. Сохранить файл под именем bril.jpg

## **Вариант 10**

#### **Теоретические вопросы.**

1. Работа с большими документами в текстовом процессоре Word: создание закладок и сносок.

2. Назначение и принцип работы с инструментами «Эллипс», «Многоугольник», «Прямоугольник» в Аdobe Photoshop

#### **Практическое задание**

Откорректировать тоновый диапазон изображения

1. Открыть файл Z2\_13.jpg (предварительно скачать с сайта колледжа в разделе Учащимся/Профессионально-техническое образование: учебные материалы) Обратить внимание, что исходное изображение тусклое.

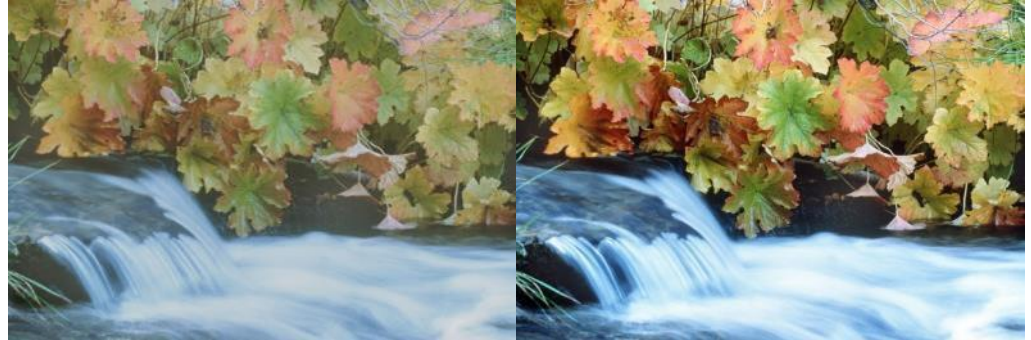

- 2. Откорректировать изображение (яркость, контрастность).
- 3. Добавить текстовую надпись «Листья» поверх изображения.
- 4. Сохранить файл под именем creek.jpg

#### **Теоретические вопросы.**

- 1. Вставка объектов в текст MS Word
- 2. Загрузка и импорт файлов в Adobe Photoshop

#### **Практическое задание**

Откорректировать тоновый диапазон изображения

1. Открыть файл Z2\_14.jpg (предварительно скачать с сайта колледжа в разделе Учащимся/Профессионально-техническое образование: учебные материалы) Обратить внимание, что исходное изображение тусклое.

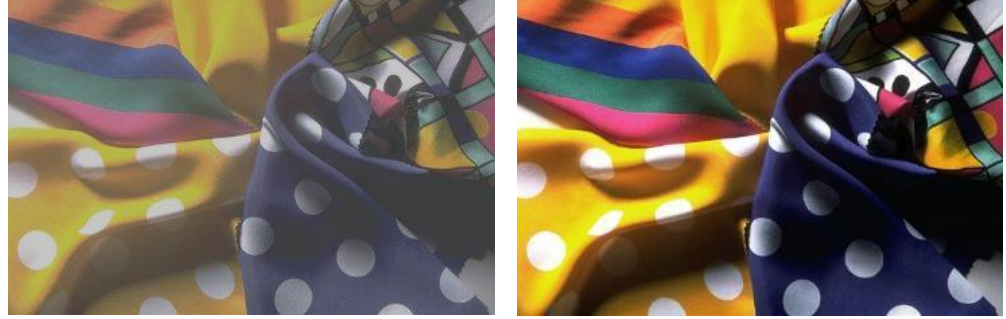

*Исходное и откорректированное изображения*

- 2. Откорректировать изображение (яркость, контрастность).
- 3. Добавить текстовую надпись «Шарф» поверх изображения.
- 4. Сохранить файл под именем shawl.jpg

## **Вариант 12**

#### **Теоретические вопросы.**

1. Работа с формулами и функциями в MS Excel

2. Работа с инструментом «Текст», настройка шрифта и форматирования текста, применение эффектов и различных стилей к тексту в Adobe Photoshop

#### **Практическое задание**

1. Открыть файл Z8\_01a.jpg (предварительно скачать с сайта колледжа в разделе Учащимся/Профессионально-техническое образование: учебные материалы)

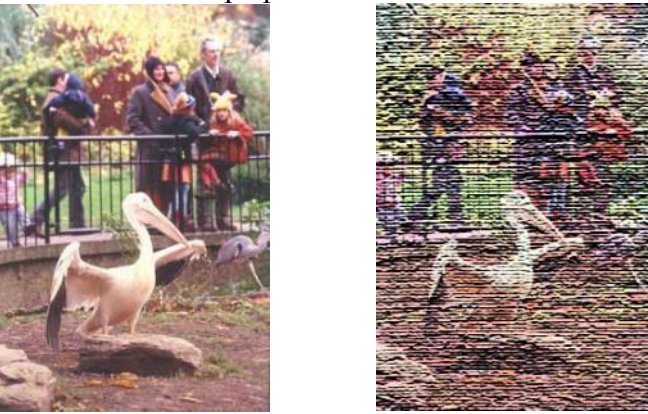

- 2. Применить фильтр Мозаичные фрагменты.
- 3. Добавить текстовую надпись «Птица» поверх изображения.
- 4. Сохранить файл под именем berd.jpg

#### **Теоретические вопросы.**

1. Графики и диаграммы MS Excel.

2. Исправление дефектов при помощи штампа и лечащей кисти (инструменты «Штамп», «Лечащая кисть») в Adobe Photoshop

#### **Практическое задание**

1. Открыть файл Z8\_01a.jpg (предварительно скачать с сайта колледжа в разделе Учащимся/Профессионально-техническое образование: учебные материалы)

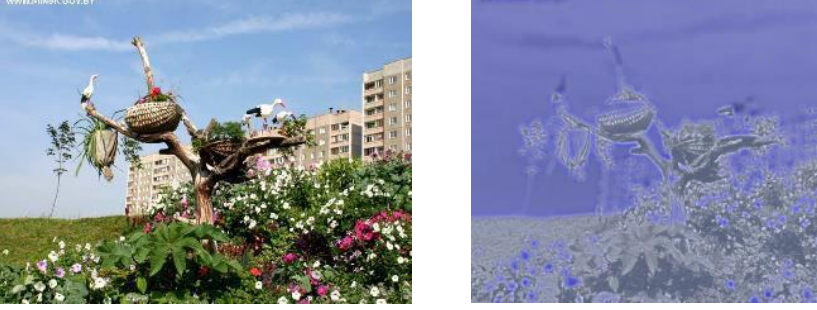

*Исходное и откорректированное изображения*

- 2. Применить к изображению фильтр «Неоновое свечение».
- 3. Добавить текстовую надпись «Неон» поверх изображения.
- 4. Сохранить файл под именем neon.jpg

## **Вариант 14**

#### **Теоретические вопросы.**

1. Подготовка таблиц MS Excel к печати.

2. Редактирование отдельных фрагментов изображения (инструменты «Выбор контура», «Перо», «Обрезка» и «Фрагмент».) в Adobe Photoshop

#### **Практическое задание**

1. Открыть файл Z8\_01b.jpg (предварительно скачать с сайта колледжа в разделе Учащимся/Профессионально-техническое образование: учебные материалы)

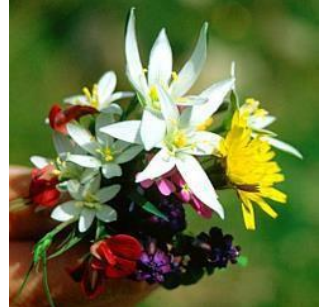

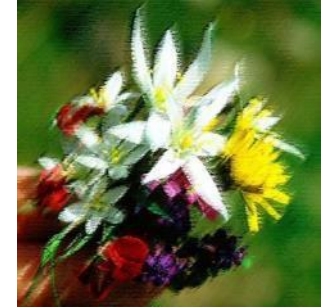

- 2. Применить фильтр Пастель из группы Имитация к этому изображению.
- 3. Добавить текстовую надпись «Цветы» поверх изображения.
- 4. Сохранить изображение pastel.jpg

### **Теоретические вопросы.**

1. Технологии связывания и внедрения объектов.

2. Корректировка цвета в изображении,применение фильтров к изображениям в Adobe Photoshop

### **Практическое задание**

1. Открыть файл Z8\_01d.jpg (предварительно скачать с сайта колледжа в разделе Учащимся/Профессионально-техническое образование: учебные материалы)

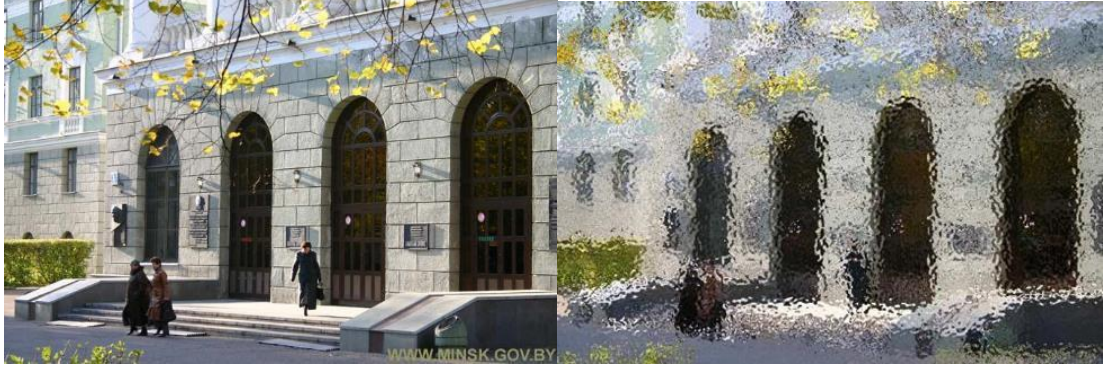

- 2. Применить фильтр Стекло к этому изображению.
- 3. Добавить текстовую надпись «Стекло» поверх изображения.
- 4. Сохранить изображение glass.jpg

Главное управление по образованию Брестского облисполкома Учреждение образования «Белоозерский государственный колледж электротехники»

### **Контрольная работа по учебному предмету «Прикладная информатика» заочное отделение**

**Вариант № \_\_**

Выполнил Учащийся группы 530 (инициалы) Фамилия

Проверил преподаватель \_\_\_\_\_\_\_\_\_\_А.Н. Чернявская

«\_\_\_\_\_» \_\_\_\_\_\_\_\_\_\_\_\_20\_\_г.